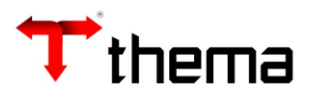

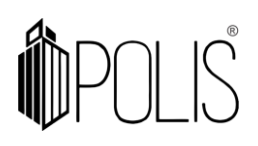

# **Sumário**

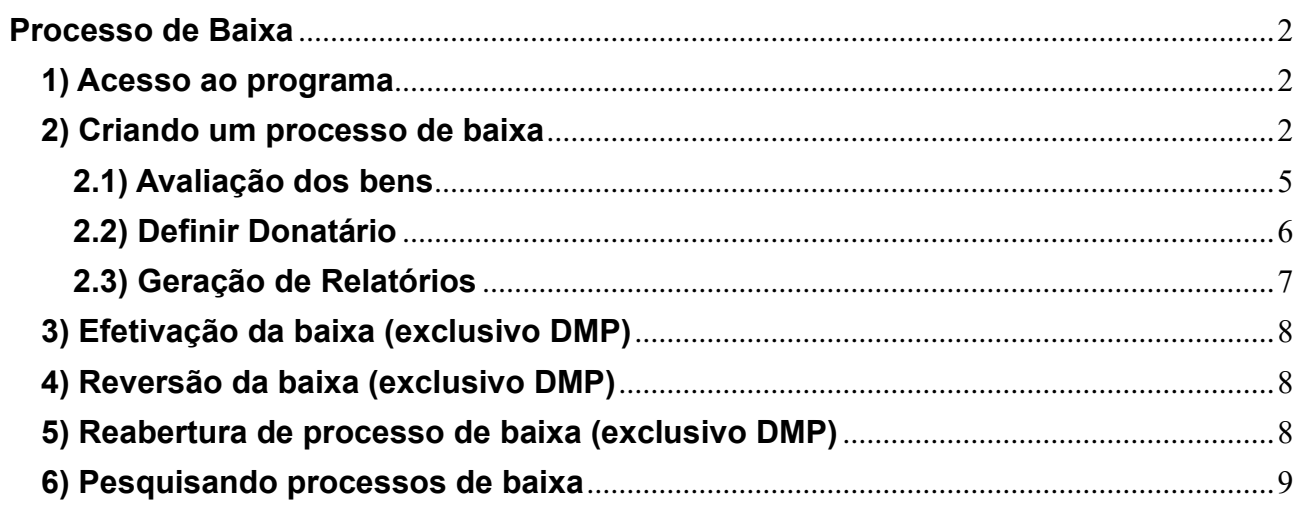

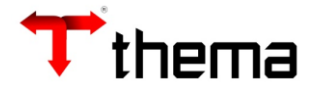

# <span id="page-1-1"></span><span id="page-1-0"></span>**Processo de Baixa**

## **1) Acesso ao programa**

Menu de Usuário Clicar em **Patrimônio**.

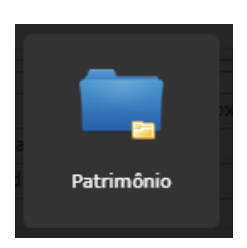

Clicar em **Processo de Baixa**.

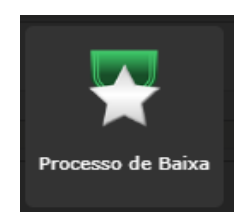

# **2) Criando um processo de baixa**

# Clicar em **Criar**.

<span id="page-1-2"></span>A tela mostrará os campos a serem preenchidos, onde todos aqueles que possuírem um "**\***" são obrigatórios.

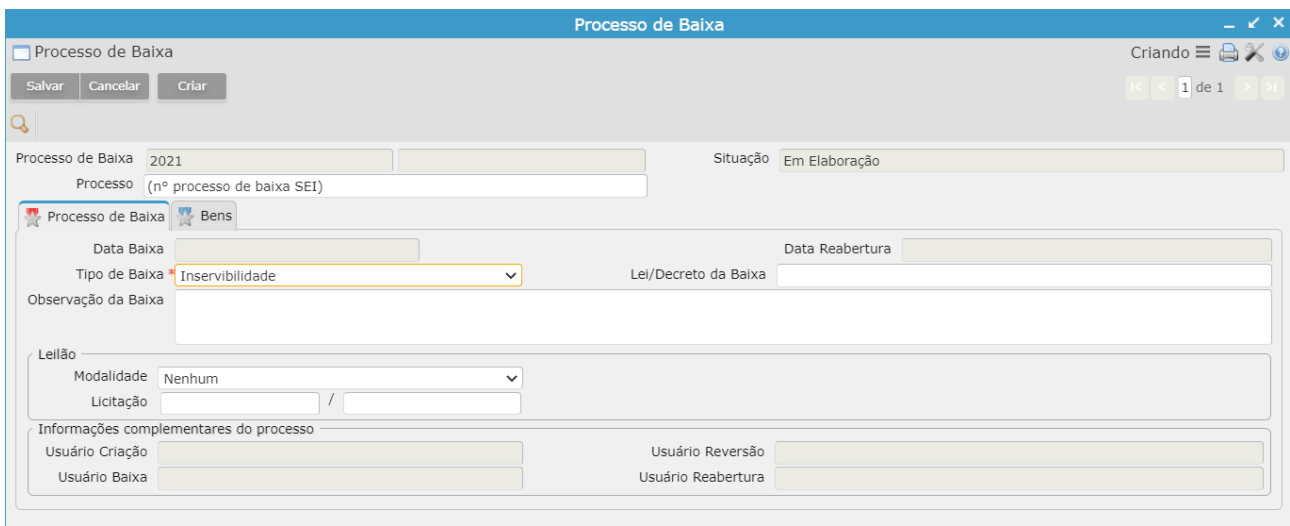

**Processo de Baixa:** número automático que o sistema gera ao salvar o registro.

**Processo:** incluir o número do processo no SEI.

**Data Baixa:** ao salvar o registro, assume automaticamente a data atual.

**Data Reabertura:** somente demonstra a informação da data quando o processo tiver sido reaberto para alterações.

**Tipo de Baixa:** selecionar o tipo da baixa.

**Lei/Decreto da Baixa:** utilize somente se houver lei/decreto que está vinculado a essa baixa.

**Observação da Baixa:** campo textual para inserir observações relativas ao processo de baixa.

**Leilão:** somente será utilizado para o tipo de baixa de alienação via "Leilão", onde informará a modalidade do Leilão ou Concorrência, conforme o caso, e o seu número. Não sendo esse tipo de baixa, não é necessário o preenchimento.

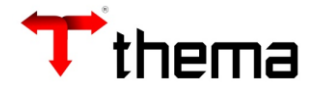

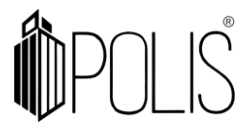

**Informações complementares do processo:** indica os usuários que realizaram as ações de criação, baixa, reabertura do processo para alterações ou reversão, que é o desfazimento da baixa.

Após informar os campos, clicar no **Salvar**.

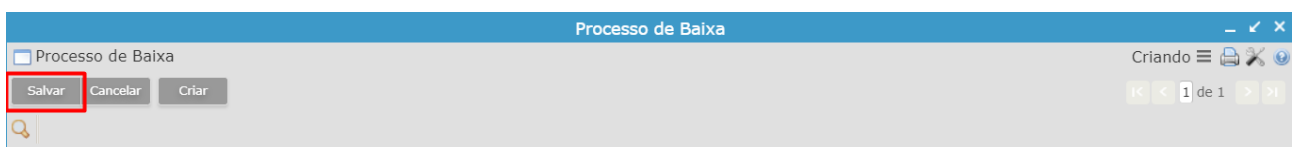

Ao clicar em "Salvar", o processo de baixa é cadastrado no sistema com a situação 'Em Elaboração', liberando novos botões que serão utilizados para finalizar o processo de baixa.

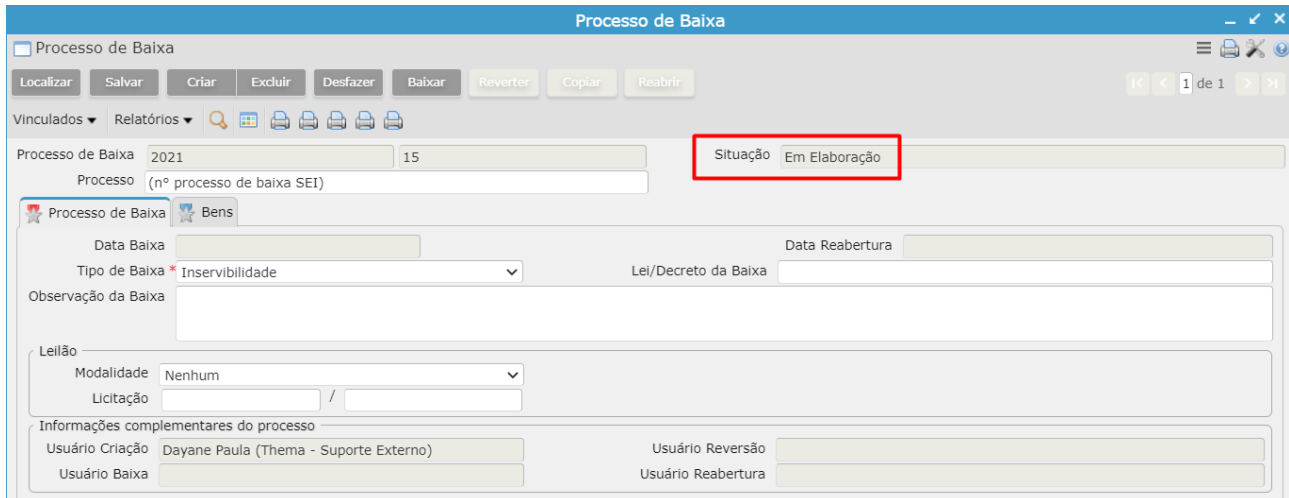

# Clicar na aba **Bens**.

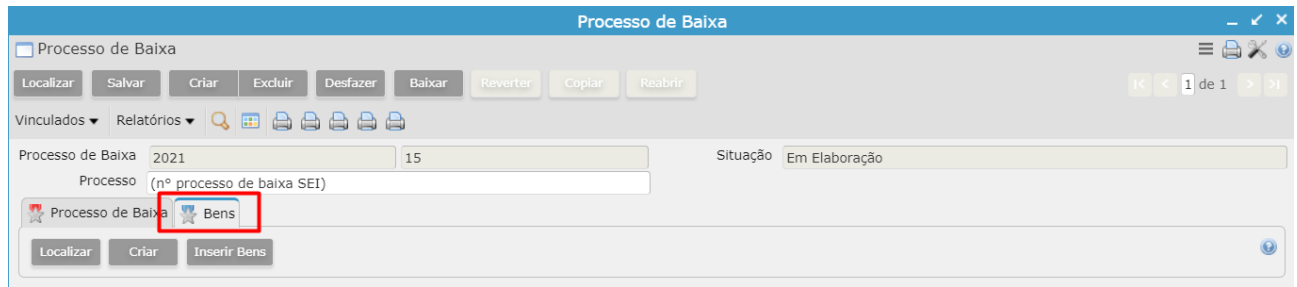

# Clicar em **Inserir Bens**.

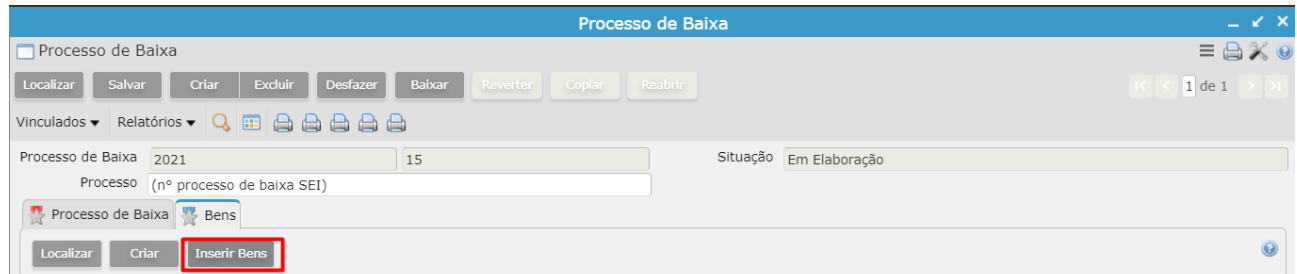

O sistema abrirá uma nova tela e apresentará alguns campos de busca:

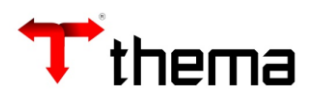

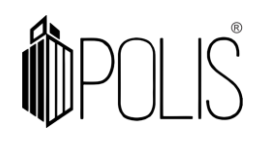

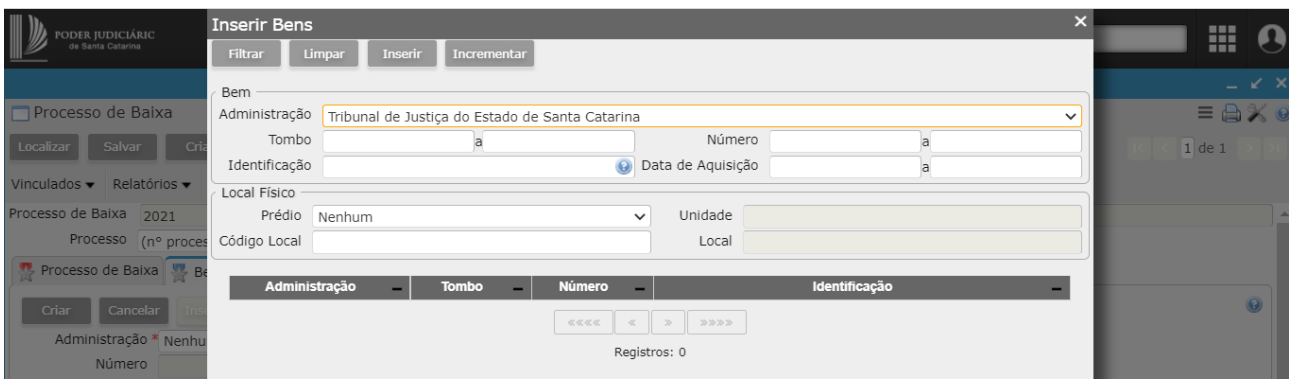

**Tombo:** Digitar tombo do bem ou intervalos de tombos (565255 a 565270, por exemplo).

**Número:** Digitar do número do bem ou intervalos de números. Esse é o número sequencial de registro do bem no sistema, que é diferente do número de tombo emplacado no bem.

**Identificação:** Digitar alguma palavra que faça parte da descrição do bem.

**Local físico:** Preencher com o código da lotação em que o bem se encontra atualmente ou selecionar prédio (nome comarca ou Tribunal) / unidade (nome comarca ou Tribunal) / local (lotação ou sublotação) na listagem.

Após informar o filtro dos bens a serem baixados, clicar em "Filtrar" e selecionar todos os bens que serão baixados com auxílio do botão CTRL e clicar em 'Inserir'.

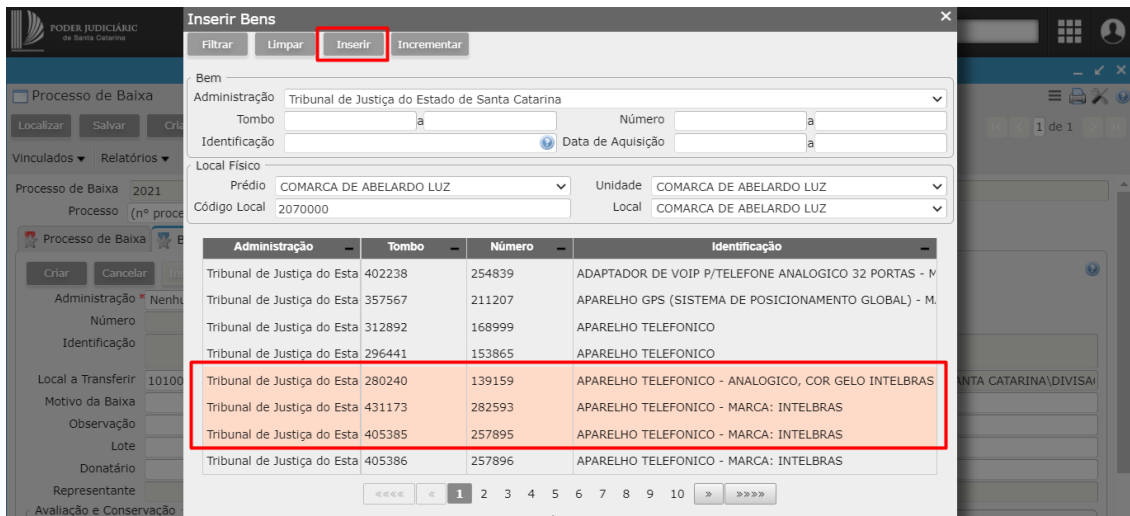

Obs: a seleção de bens nesta tela pode ser feita com o comando 'crtl + clique do mouse' sobre o bem. Caso queira buscar mais bens de outra pesquisa (outro local por exemplo), basta informar os dados no filtro e clicar em 'Incrementar'.

As colunas da pesquisa podem ser ordenadas ao clicar sobre os títulos delas.

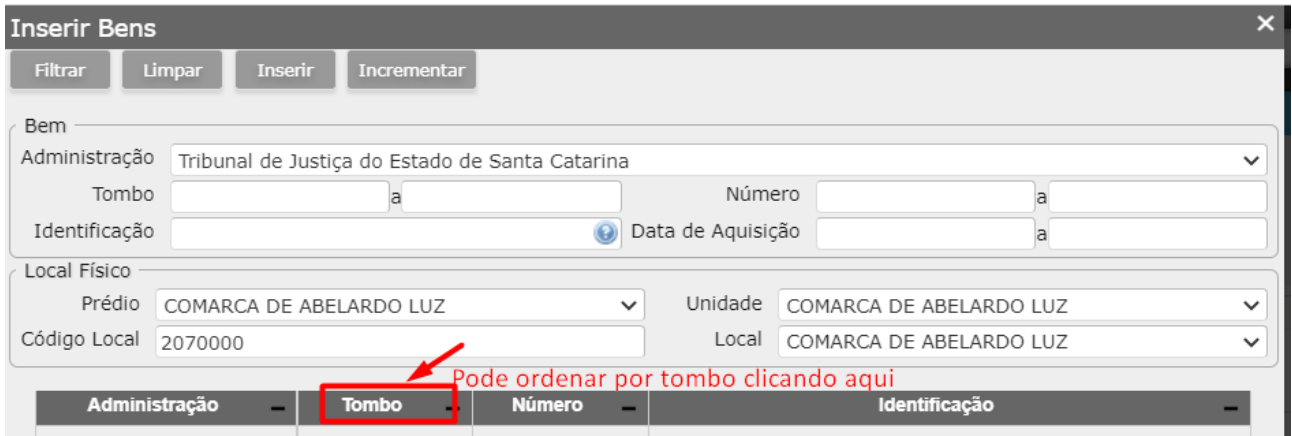

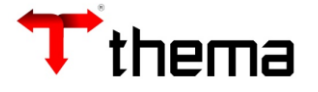

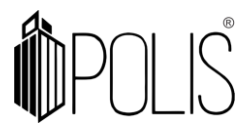

Confirmar que todos os bens incluídos em tela estão corretos e partir para a avaliação.

# **2.1) Avaliação dos bens**

<span id="page-4-0"></span>Pode ser feito bem a bem, selecionando o bem e preenchendo os campos da tela (opção utilizada quando há poucos bens para avaliação).

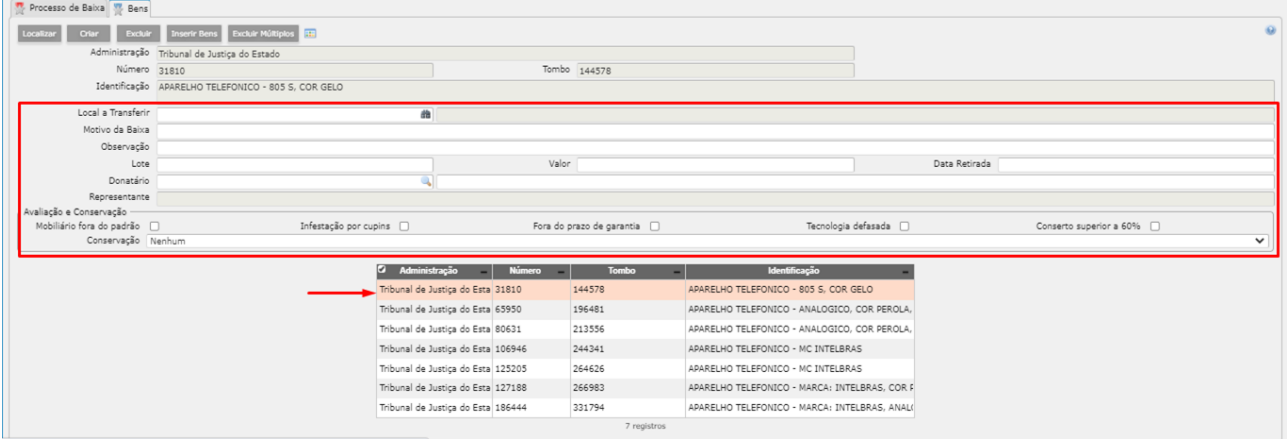

Ou utilizar o vinculado 'Avaliação em Lote' na aba 'Bens' (opção utilizada quando há muitos bens para avaliar).

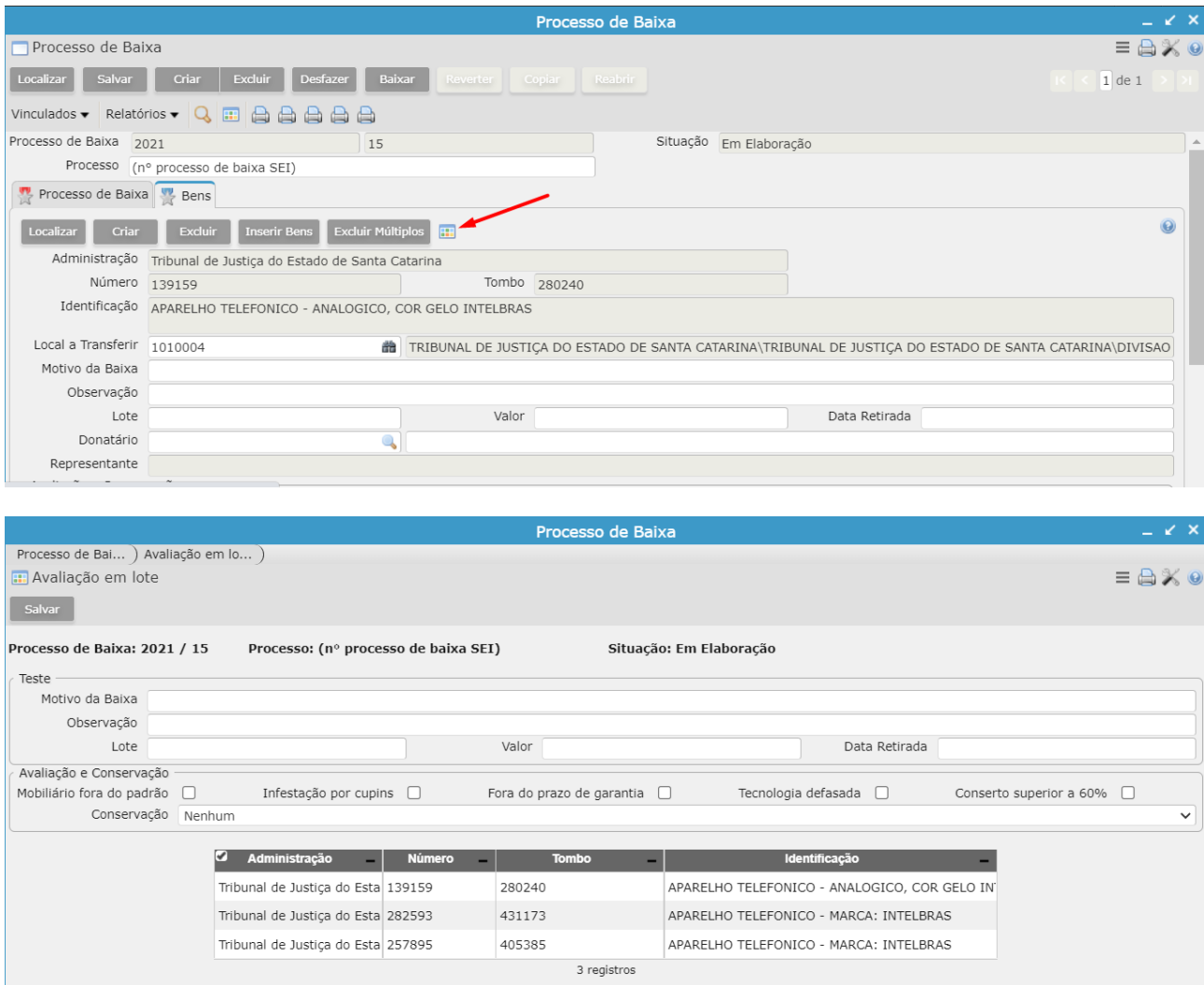

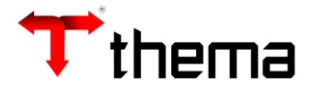

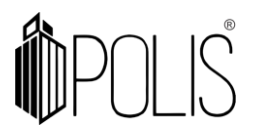

**Motivo da Baixa:** descrever o motivo da baixa (opcional). **Observação:** campo opcional. **Lote:** informação incluída somente para o tipo de baixa "Leilão". **Valor:** informação incluída somente para o tipo de baixa "Leilão". **Data Retirada:** informação opcional que demonstra a data da retirada do bem na lotação. **Avaliação e Conservação:** indicar se "Mobiliário fora do padrão", "Infestação por cupins", "Fora do prazo de garantia", "Tecnologia defasada" e/ou "Conserto superior a 60%". Para conservação, indicar a situação atual

As informações preenchidas nessa tela serão replicadas paras os bens que estão selecionados, quando você clicar em "Salvar". Sempre deve-se selecionar os bens com "CTRL" ou "Shift" os quais terão as informações replicadas.

do bem: se está em perfeitas condições de uso ou possui danos.

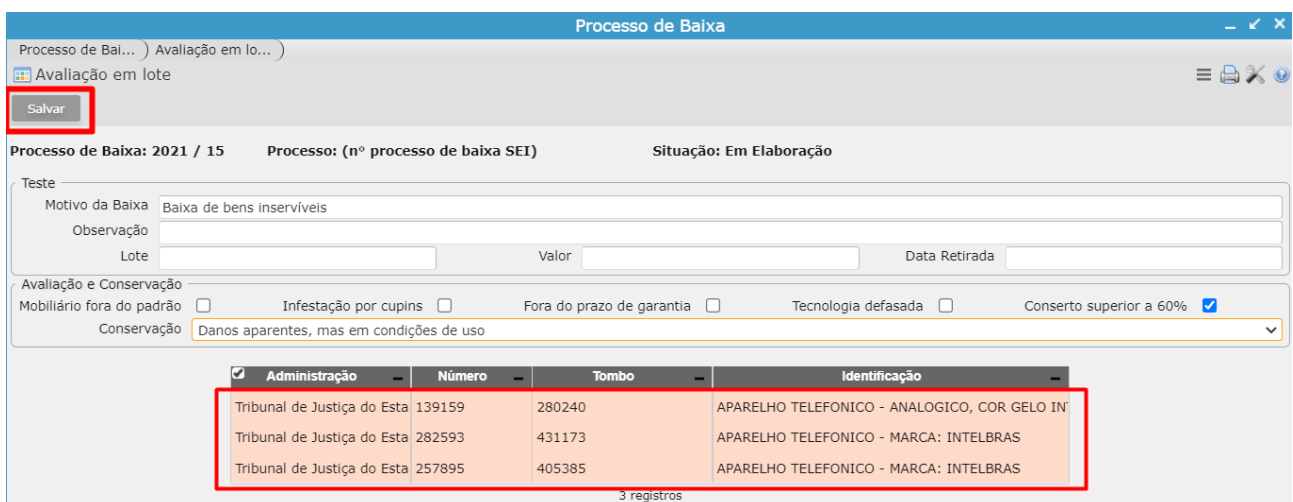

# **2.2) Definir Donatário**

<span id="page-5-0"></span>O donatário é aquela pessoa física ou jurídica que irá receber os bens incluídos nesse processo de baixa. Essa informação não é obrigatória, sendo que para alguns tipos de baixa essa informação é dispensável (exemplo: alguns casos de "Inutilização").

Pode ser efetivada a inclusão bem a bem, selecionando o bem e informando o donatário (opção utilizada quando há poucos bens em uma baixa) e clicando em "Salvar".

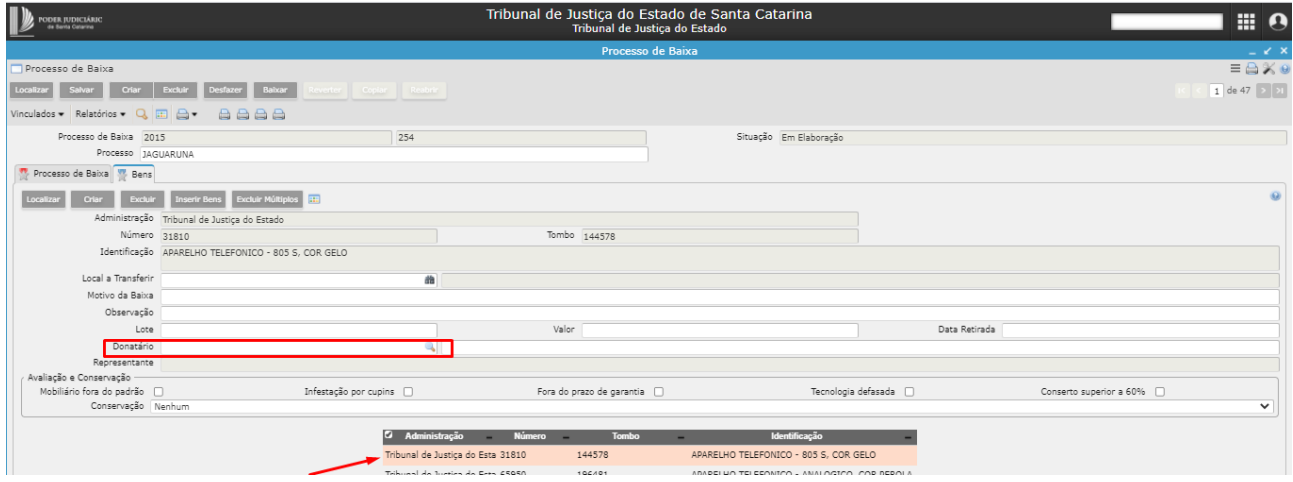

Para consultar o cadastro geral do donatário, você pode clicar no filtro da "Lupa", abrirão as opções de pesquisa, informar parte do nome do donatário entre percentuais (%Thema%) ou então digitar CPF ou CNPJ nessa opção, clicando sempre em "filtrar" para trazer os resultados da pesquisa:

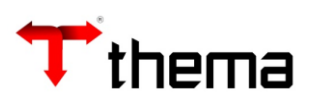

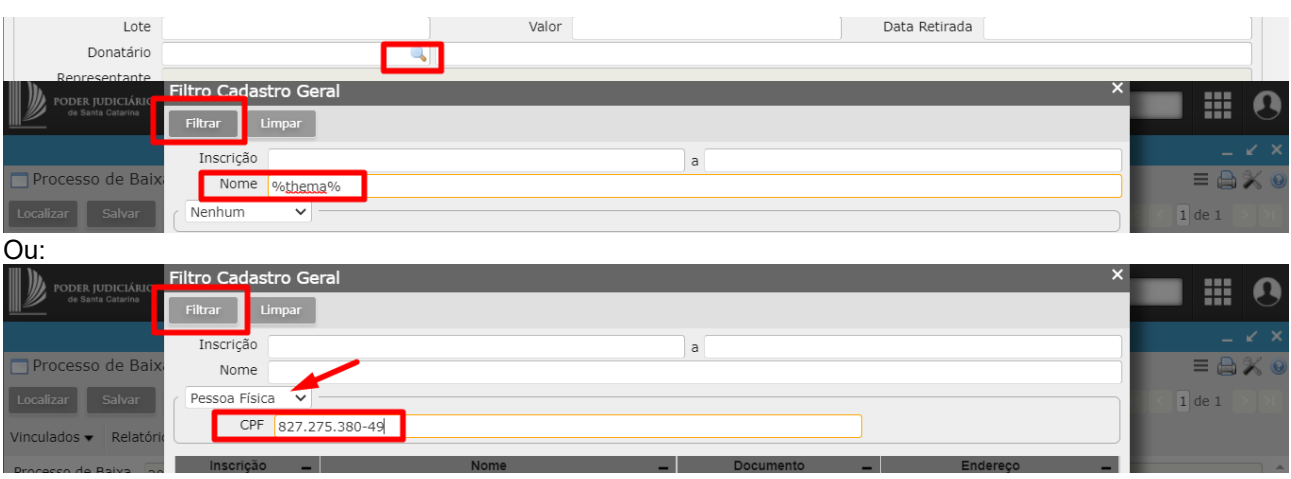

De forma geral, você pode definir donatários em lote para todos os bens através do vinculado 'Definir Donatário' (opção utilizada quando há mais bens em uma baixa).

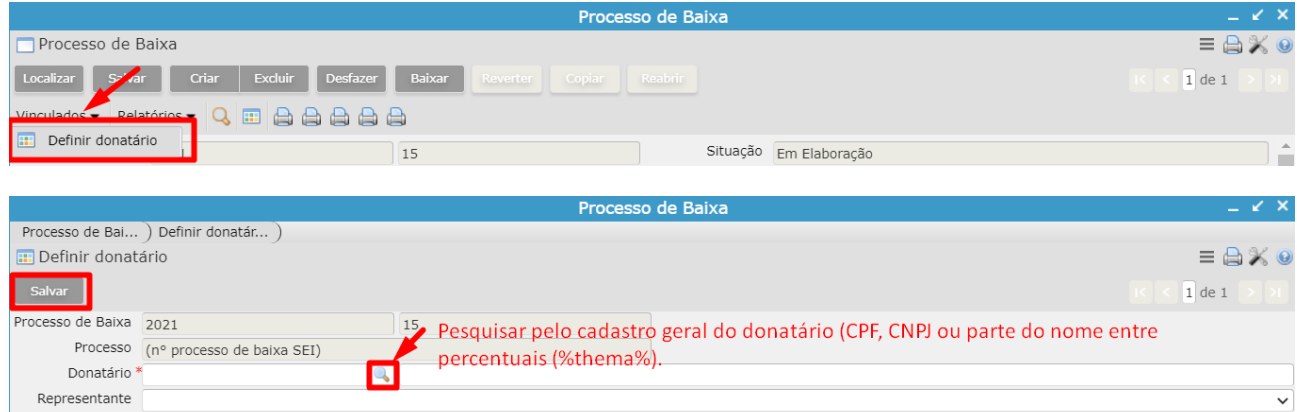

# Havendo representantes, no caso de CNPJ, você também pode selecionar os representantes:

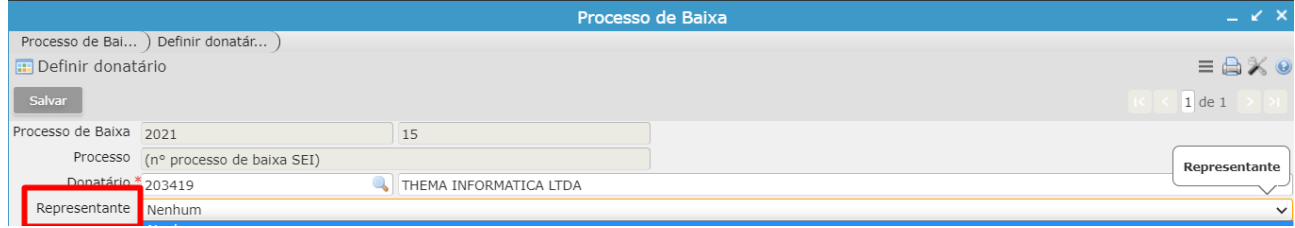

Se a empresa possui representantes e não estão cadastrados no sistema, você poderá entrar em contato com o setor responsável pelo cadastro dos representantes e solicitar o cadastro dele no sistema, para isso deverá informar qual o nome do representante e qual a sua função (administrador, sócio, representante etc). Caso não possua representantes, essa informação não é obrigatória no sistema.

# **2.3) Geração de Relatórios**

<span id="page-6-0"></span>Sendo necessário, vocês poderão gerar relatórios para conferência das informações, como por exemplo:

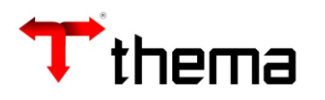

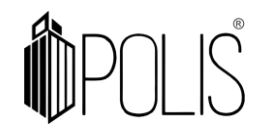

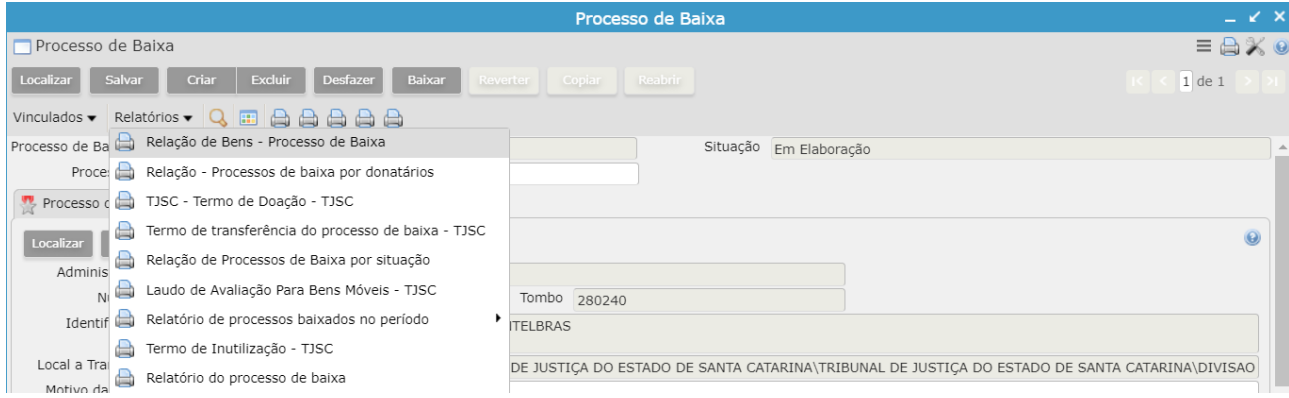

Para geração dos termos, é necessário que a situação do processo de baixa esteja "Baixado". Em outras situações, o termo não será gerado.

# **3) Efetivação da baixa (exclusivo DMP)**

<span id="page-7-0"></span>Após avaliar os bens e definir donatários (quando houver), o próximo passo é clicar em **Baixar** (ação exclusiva dos usuários do DMP).

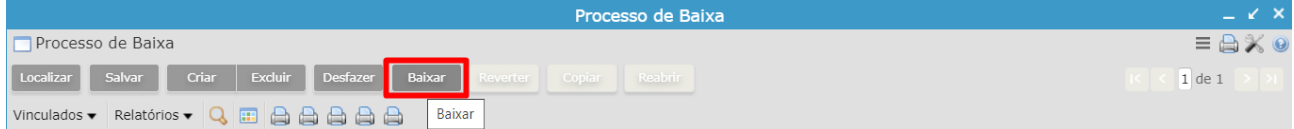

Ao clicar em "Baixar", os bens inseridos neste processo de baixa serão efetivamente baixados e a situação do processo de baixa é alterada para 'Baixado'.

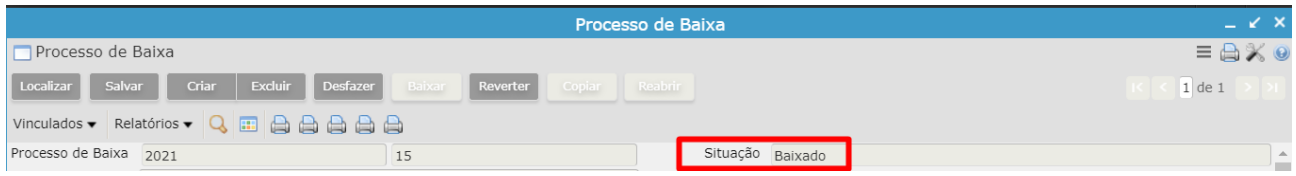

# **4) Reversão da baixa (exclusivo DMP)**

<span id="page-7-1"></span>Caso seja necessário reverter o processo de baixa, clicar em **Reverter** (ação exclusiva dos usuários do DMP).

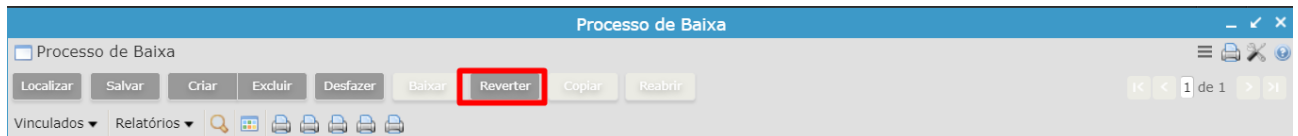

Após a confirmação, o processo de baixa ficará na situação 'Revertido' e os bens voltarão para a situação 'Normal'.

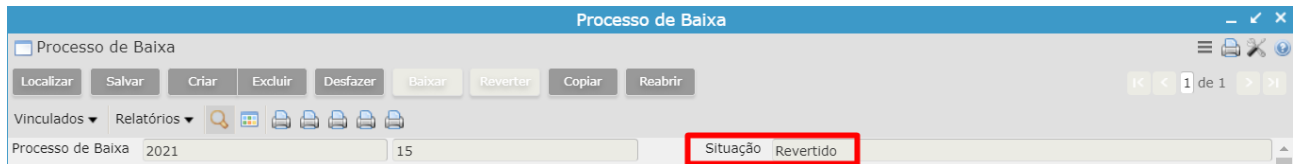

# **5) Reabertura de processo de baixa (exclusivo DMP)**

<span id="page-7-2"></span>Também é possível reabrir o processo de baixa para realizar alterações, estando na situação "Revertido":

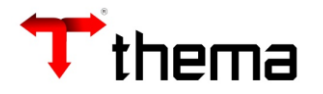

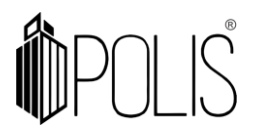

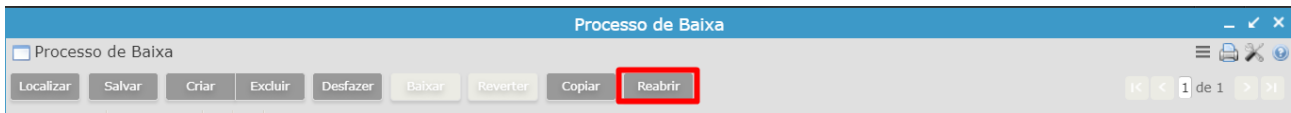

Depois de aberto, proceder com as alterações necessárias e baixar novamente seguindo o passo do item 2) para que a situação do bem fique 'Baixado' novamente.

# **6) Pesquisando processos de baixa**

<span id="page-8-0"></span>Para pesquisar um processo de baixa, acessar o programa "Processo de Baixa", clicar em "Localizar" ou pesquisar pelo filtro do programa.

 **Localizar:** permite a pesquisa pelo número do processo de baixa no SEI (campo "Processo") ou código sequencial do sistema (campo "Processo de Baixa" exercício + número). Clicar em "Recuperar" para que o registro seja demonstrado na tela.

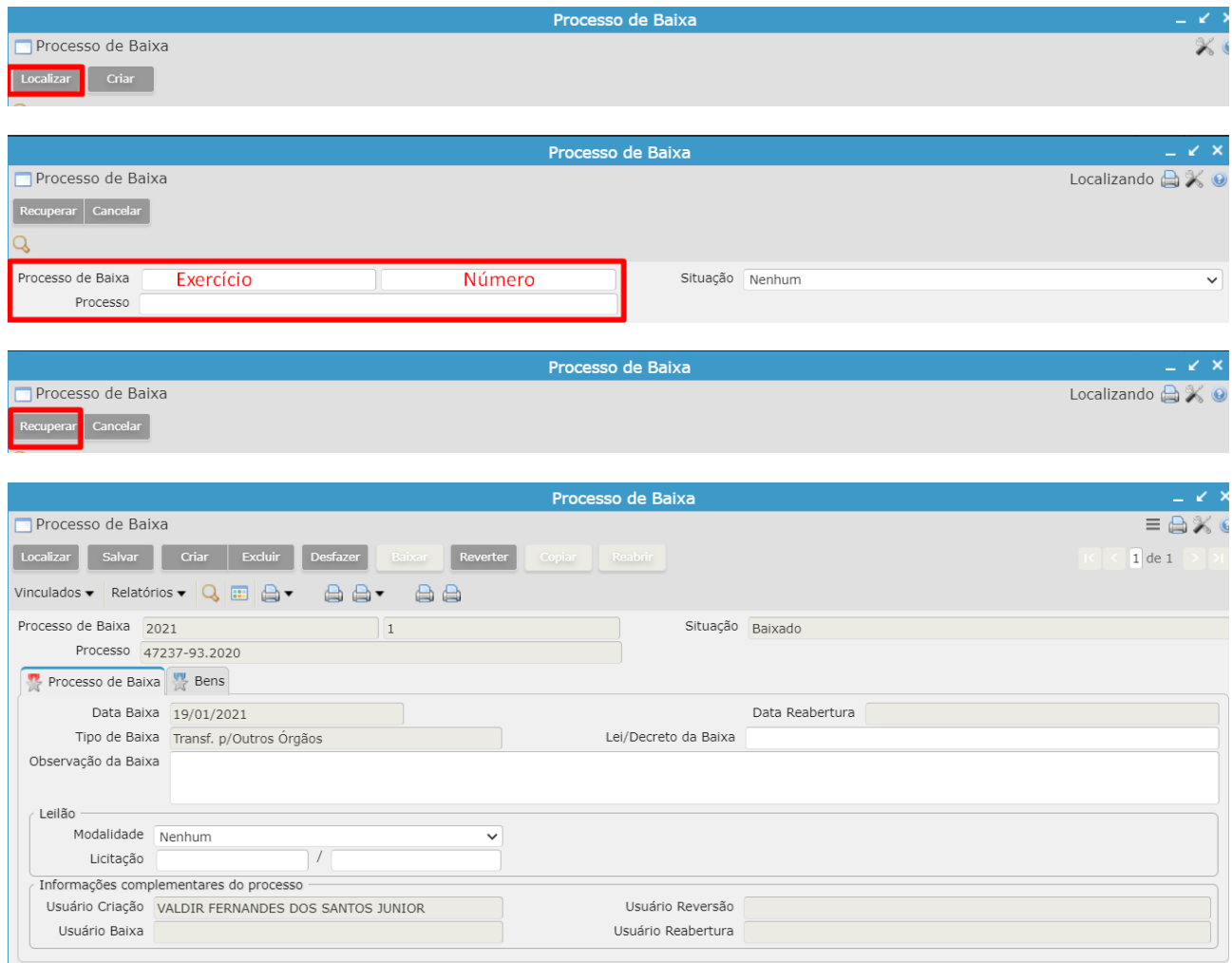

 **Filtro do programa:** utilizado quando não se possui o número do processo, mas possui outras informações ou também quando é necessário pesquisar com mais de uma informação (data + local ou situação + data, ou donatário por exemplo).

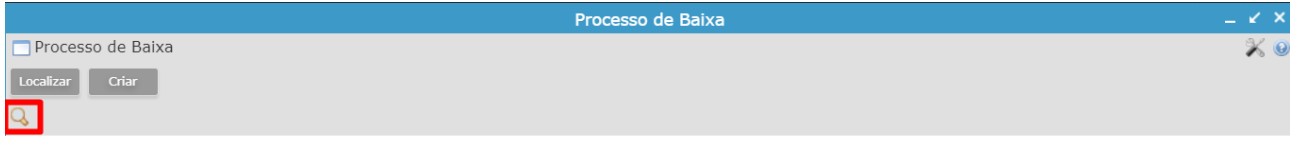

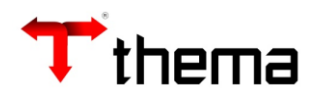

# OPOLIS

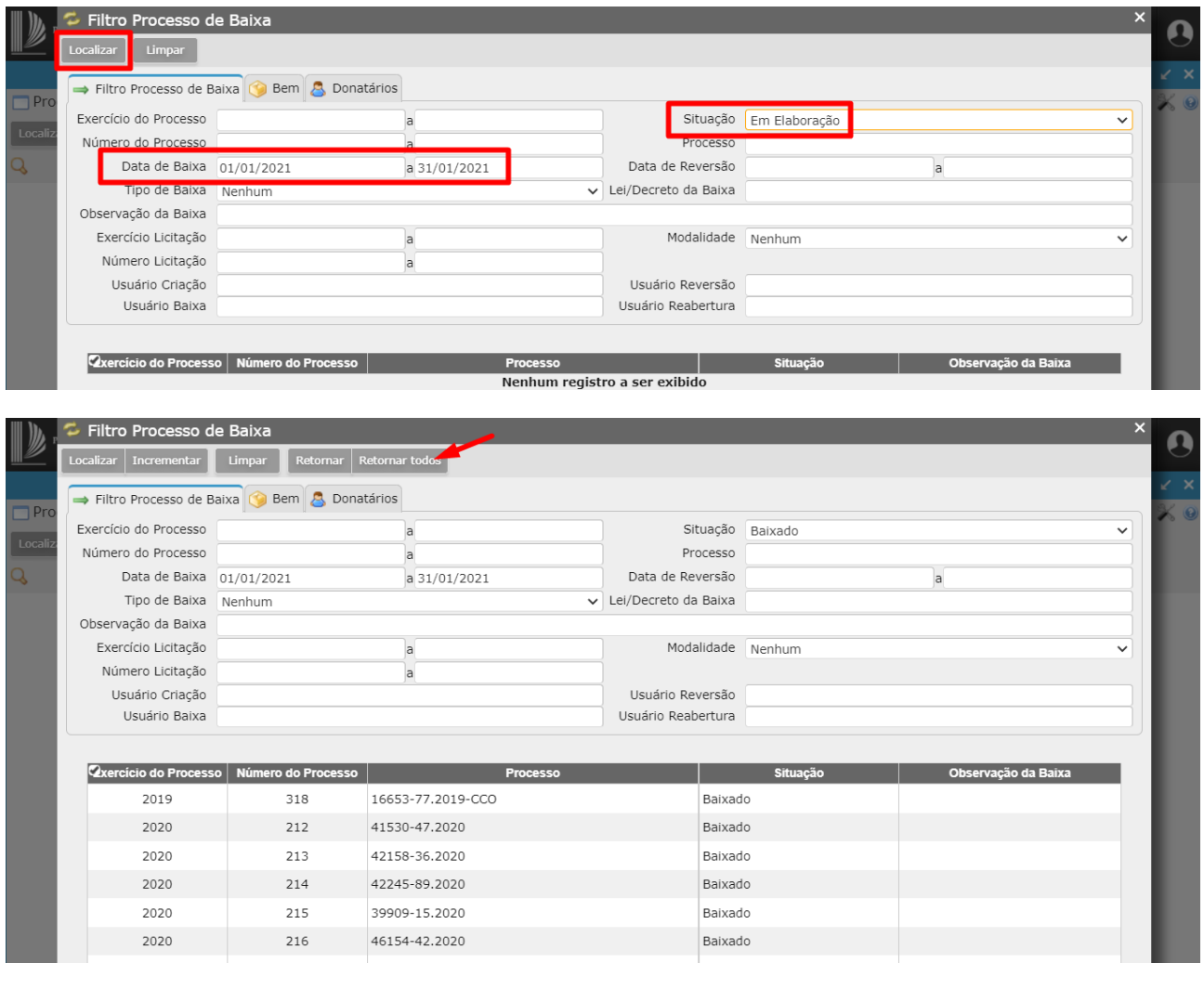

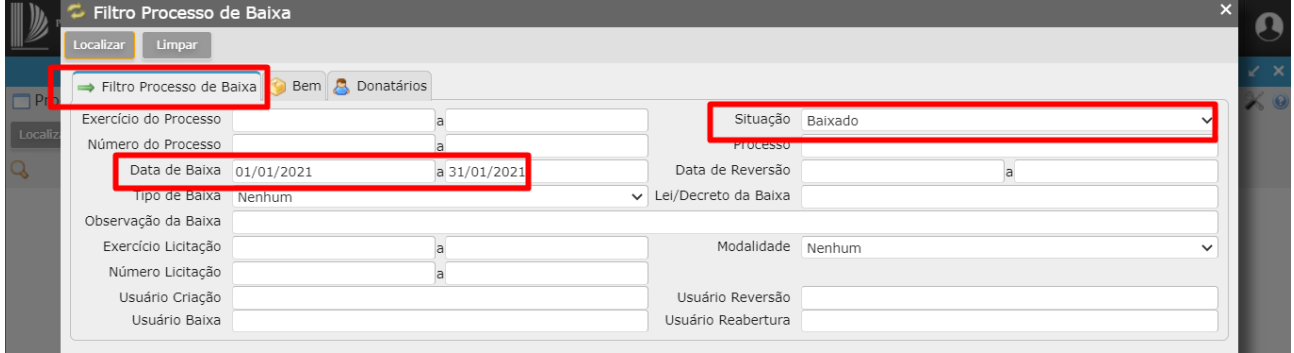

# Ou pesquisa por determinado tombo ou donatário:

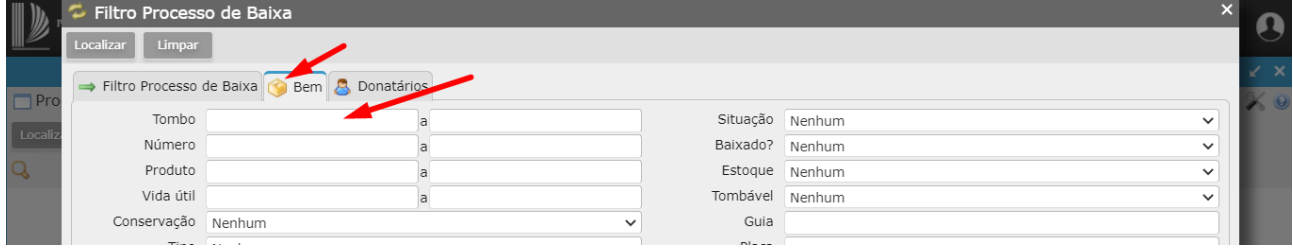

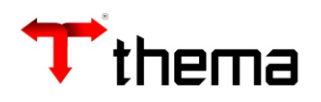

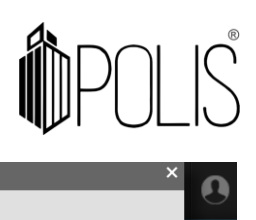

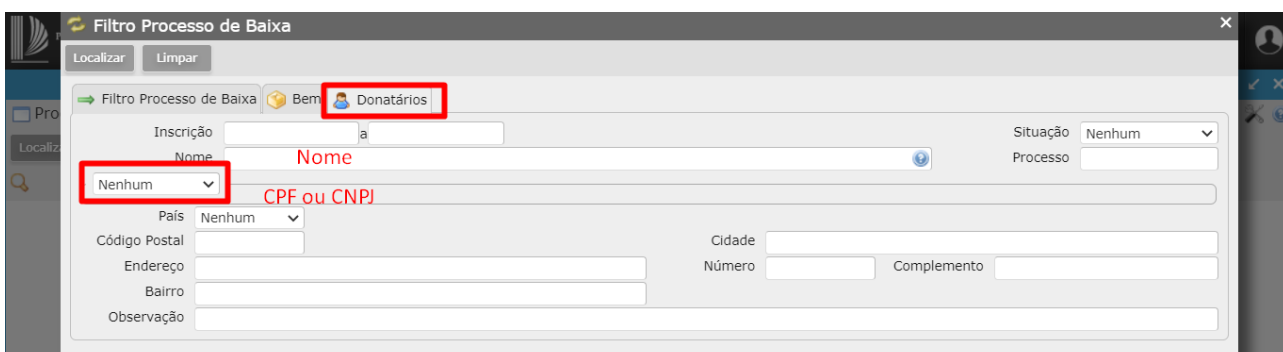